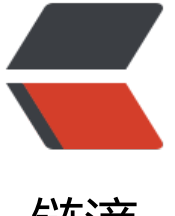

## 链滴

## vm 中 centos 虚拟[机要](https://ld246.com)访问 vm 的共享文 件夹的设置过程

作者:wylc

- 原文链接:https://ld246.com/article/1618544723425
- 来源网站: [链滴](https://ld246.com/member/wylc)
- 许可协议:[署名-相同方式共享 4.0 国际 \(CC BY-SA 4.0\)](https://ld246.com/article/1618544723425)

<blockquote> <h4 id="1-vm设置共享文件夹">1.vm 设置共享文件夹</h4> </blockquote> <p>非常简单一个截图带过:</p> <p><img src="https://ld246.com/images/img-loading.svg" alt="1.png" data-src="https://b3 ogfile.com/file/2021/04/1-8bbd3351.png?imageView2/2/interlace/1/format/jpg"></p> <blockquote> <h4 id="2-安装VMware-Tools">2.安装 VMware Tools</h4> </blockquote> <p>2.1 在虚拟机菜单中有安装 VMware Tools 工具的菜单,点击安装。</p> <p>2.2 之后就可以看到虚拟机的 CD/DVD 就装入了一个 linux.iso 的镜像文件, 将安装的 VMware ools 镜像挂载到虚拟光驱中, 而这个镜像文件就是 VMware Tool 的安装包, 此时只是把安装包加载 了虚拟光驱,要把它复制到 linux 系统下的某一个文件夹中解压后才能安装。</p>  $\langle$  ol $>$ <li>首先在文本登录界面, 用你的根用户账号 (root) 和密码登录。</li> <li>然后挂载光驱设备,在命令行后键入"<code>mount -t iso9660 /dev/cdrom /mnt</code> 命令后回车。</li> <li>光驱挂载成功后,用"<code>cd /mnt</code>"命令进入/mnt 目录下,再用"ls"命令显示 下的内容。这时发现多了一个文件: VMwareTools-10.0.10-4301679.tar.gz, 这就是 VMware Tools 的 Linux 安装包。</li> <li>然后再把该文件拷贝到 tmp 目录下,键入"cp /VMwareTools-10.0.10-4301679.tar.gz /tmp 命令即可。</li> <li>现在虚拟机光驱的使命完成了,应该把它卸载,用命令"<code>umount /dev/cdrom</code "即可。<br> 6.接下来应该解压缩 VMwareTools-10.0.10-4301679.tar.gz 文件。首先进入 tmp 目录, 用"cd /t p"命令,然后用"tar zxf VMwareTools-10.0.10-4301679.tar.gz"命令将其解压缩,把它释放到 认目录下。</li> <li>然后用"cd vmware-tools-distrib"进入解压后的目录,用"ls"命令显示其下的内容,从中可 看到 vmware-install.pl 是 VMware Tools 的安装程序。</li>  $<$ /ol $>$ <p>8.运行 <code>./vmware-install.pl .pl</code>,按照其要求设置即可。</p> <p>注意: </p> <p>1)执行这个命令可能会报错: </p> <pre><code class="language-html highlight-chroma"><span class="highlight-line"><span c ass="highlight-cl">./vmware-install.pl: ./vmware-install.real.pl: /usr/bin/perl: 坏的解释器: 没有 个文件或目录 </span></span></code></pre> <p>可以执行命令 <code>yum groupinstall "Perl Support"</code> 来解决。</p> <p><img src="https://ld246.com/images/img-loading.svg" alt="2.png" data-src="https://b3 ogfile.com/file/2021/04/2-c76be18b.png?imageView2/2/interlace/1/format/jpg"></p> <p>执行完成后,再次执行:<code>./vmware-install.pl .pl</code> 就开始安装过程。</p> <p>2) 在安装过程中,有个一个选项"The VMware Host-Guest Filesystem allows for shared fo ders between the host OS and the guest OS in a Fusion or Workstation virtual environment. o you wish to enable this feature? [no] yes"默认选择为 no, 这里我们要选择 yes, 否则将不会 现 hgfs 文件夹。</p> <p>3)安装 vmware-tools 出现"what is the location of the "ifconfig"program on your mac ine?", 回车键后出现"The answer is invalid".</p> <p>出现此问题的错误是因为网络问题, 解决办法如下:</p> <p>centos 系统<br> 当出现"what is the location of the "ifconfig"program on your machine?"时直接输入"yes" 再回车即可,之后的安装也默认回车</p>  $\langle p \rangle$  +  $\langle p \rangle$   $\langle p \rangle$  What is the location of the gcc program on your machine? 时直接输入  $\langle q \rangle$  <code> 格no</code> 就可以略过了, 不影响后面加载共享文件夹。</p> <p>5)其他的直接 y 回车就可以了</p>

<blockquote> <h4 id="3-挂载共享文件夹到-mnt-hgfs">3.挂载共享文件夹到/mnt/hgfs</h4> </blockquote> <p>3.1 查看/mnt/hgfs 是否已经存在</p> <pre><code class="language-html highlight-chroma"><span class="highlight-line"><span c ass="highlight-cl">[zhaojq@localhost ~] cd /mnt/hgfs/ </span></span><span class="highlight-line"><span class="highlight-cl">[zhaojq@localhost] hgfs] pwd </span></span><span class="highlight-line"><span class="highlight-cl">/mnt/hgfs </span></span></code></pre> <p>3.2 vmware-hgfsclient 命令查看当前共享的目录</p> <pre><code class="language-html highlight-chroma"><span class="highlight-line"><span c ass="highlight-cl">[root@localhost hgfs]# vmware-hgfsclient </span></span><span class="highlight-line"><span class="highlight-cl">iso </span></span></code></pre> <p>3.3 mount 报错</p> <pre><code class="language-html highlight-chroma"><span class="highlight-line"><span c ass="highlight-cl">[root@localhost hgfs]# sudo mount -t vmhgfs .host:/iso /mnt/hgfs </span></span><span class="highlight-line"><span class="highlight-cl">Error: cannot mou t filesystem: No such device </span></span></code></pre> <p>3.4 解决报错问题,vmhgfs-fuse,需要安装工具包</p> <pre><code class="language-html highlight-chroma"><span class="highlight-line"><span c ass="highlight-cl"> yum install open-vm-tools-devel -y </span></span></code></pre> <p>3.5 安装完后用 vmhgfs-fuse 挂载分享文件夹</p> <pre><code class="language-html highlight-chroma"><span class="highlight-line"><span c ass="highlight-cl">vmhgfs-fuse .host:/iso /mnt/hgfs </span></span></code></pre> <blockquote> <h4 id="4-查看挂载">4.查看挂载</h4> </blockquote> <p>退出/mnt/hgfs 再重新进入输入 ls 就可以看到 windows 共享给 centos 虚拟机的共享文件夹。<  $p >$ <blockquote> <h4 id="5--其他">5. 其他</h4> </blockquote> <p>5.1. 在本地创建一个目录作为 Windows 共享文件夹的挂载点:<br> mkdir /mnt/share<br> 5.2. 修改该目录的权限:<br> sudo chmod -R 777 /mnt/share/<br> 5.3. 现在, 可以使用下面的命令挂载 Windows 共享: <br> sudo smbmount //<Windows 电脑的名字或 IP&gt;/&lt;Windows 共享文件夹的名字 &gt; /&lt; 挂载点 > -o username=<Windows 用户名 &gt;,rw<br> **例如, <br>** sudo smbmount //192.168.0.102/Software /mnt/share -o username=ccr\xzhong1x,rw<br> ccr 是 windows 域名, xzhong1x 是用户名<br> 5.4. 完成传输文件后,可在终端上发出以下命令来断开挂载点:<br> sudo umount < 挂载点 &gt; <br> 例如,<br> sudo umount /mnt/share/</p> <p>相关推荐:</p> <p><a href="https://ld246.com/forward?goto=https%3A%2F%2Fwww.daxueyiwu.com%2Fp st%2F749" target="\_blank" rel="nofollow ugc">超详细-使用 SSH 连接 VMware 上 centos 虚机

配置步骤</a></p>

<p><a href="https://ld246.com/forward?goto=https%3A%2F%2Fwww.daxueyiwu.com%2Fp st%2F748" target="\_blank" rel="nofollow ugc">linux 下 7z 文件的解压方法</a></p> <p><a href="https://ld246.com/forward?goto=https%3A%2F%2Fwww.daxueyiwu.com%2Fp st%2F753" target=" blank" rel="nofollow ugc">当 centos 安装 p7zip 时报没有可用软件包 p7zip - 适用于其他报么有软件包的情况</a></p>

<p><a href="https://ld246.com/forward?goto=https%3A%2F%2Fwww.daxueyiwu.com%2Fp st%2F751" target=" blank" rel="nofollow ugc">linux【硬盘扩容】</a></p>